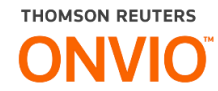

# **ONVIO MESSENGER**

Tenha as informações contabeis do seu estabelecimento 24 horas por dia.

Conheça o **ONVIO** Messenger

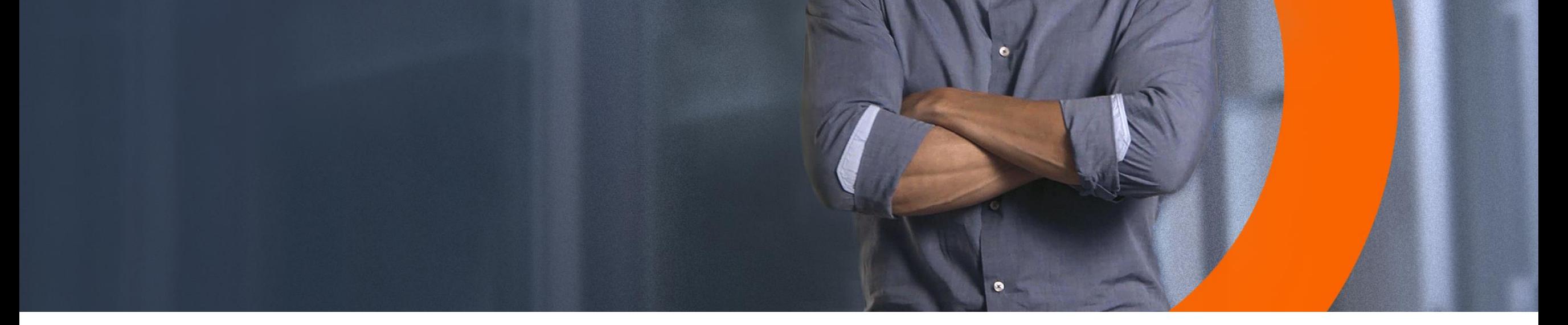

The intelligence, technology and human expertise you need to find trusted answers.

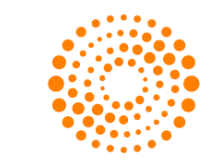

## the answer company™ **THOMSON REUTERS®**

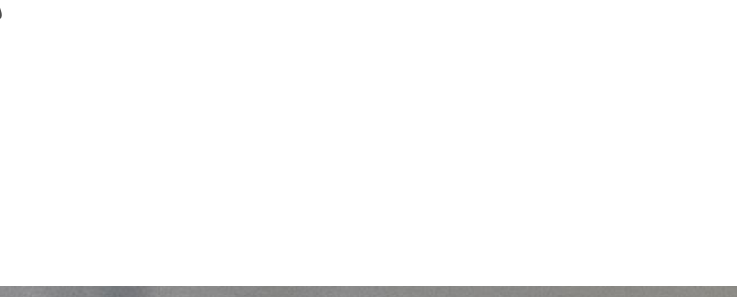

# **Bem-Vindo ao Onvio Messenger**

**Onvio Messenger é um sistema de atendimento que permite a você pedir ao seu escritorio de contabilidade informações contábeis diretamente pelo WhatsApp.**

**O sistema possui um assistente virtual que compreende o que o você está pedindo ao escritório e se for algo que o assistente pode te entreguar, ele te retorna com o resultado em poucos minutos. O assitente fica disponivel 24hrs por dia. E atualmente são mais de 30 serviços que ele responde de forma automática, sem que você precise aguardar por uma resposta manual do escritorio.** 

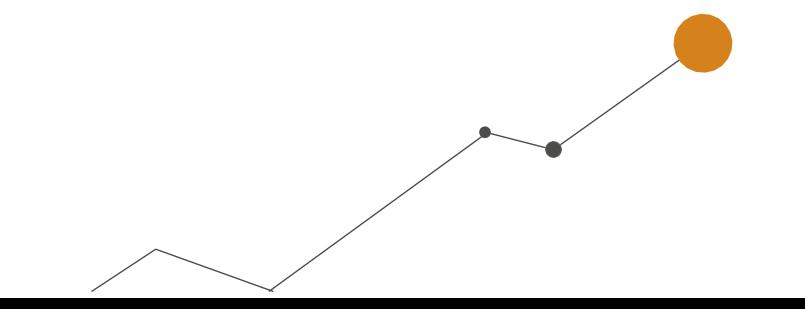

#### **UTILIZANDO OS MENUS**

Quando o seu Escritório de Contabilidade lhe enviar uma mensagem informando que o seu numero foi habilitado para ser atendido, basta iniciar a conversa **(Ex: 'Olá')** que o assistente lhe responderá em poucos segundos. Desta forma, basta seguir os menus para chegar a sua solicitação.

**Exemplo:** Pedido de Recibo de Folha de um determinado mês.

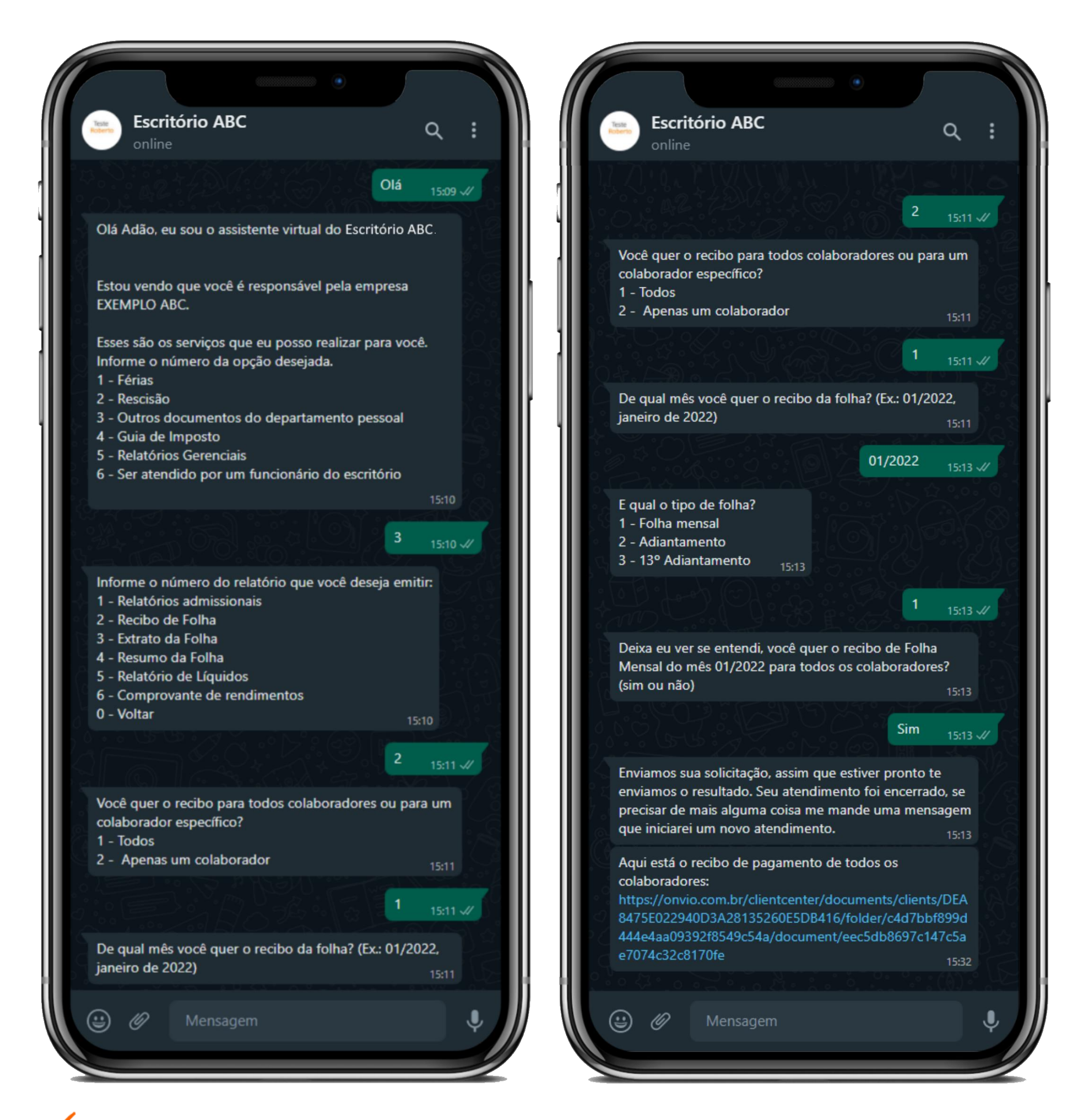

 **Pronto, basta clicar no link do portal do cliente disponibilizado pelo Assistente para visualizar o pedido. Caso as suas credenciais não estiverem salvas, será necessário efetuar o login no portal.** 

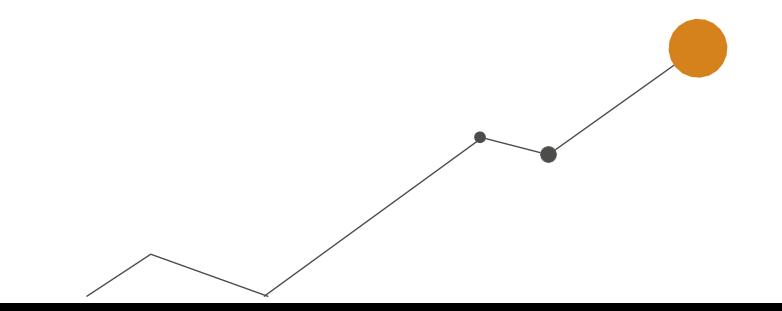

#### **CONVERSANDO COM O ASSISTENTE**

Você também tem a possibildiade de fazer o pedido de forma escrita, assim o assistente virtual tentará entender e vai te retornar com uma confirmação do pedido.

**Exemplo:** Pedir um relatório de Faturamento de um determinado periodo.

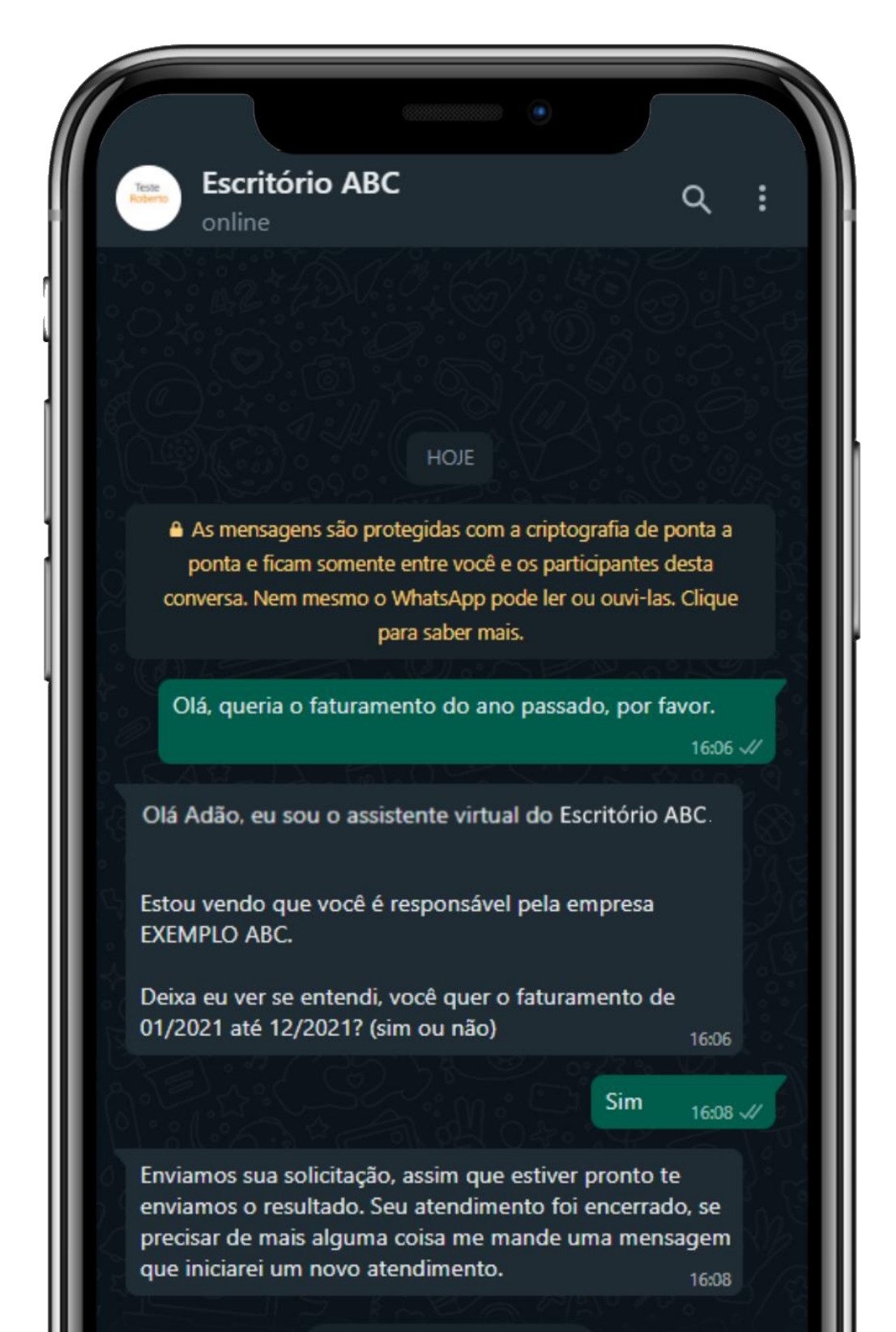

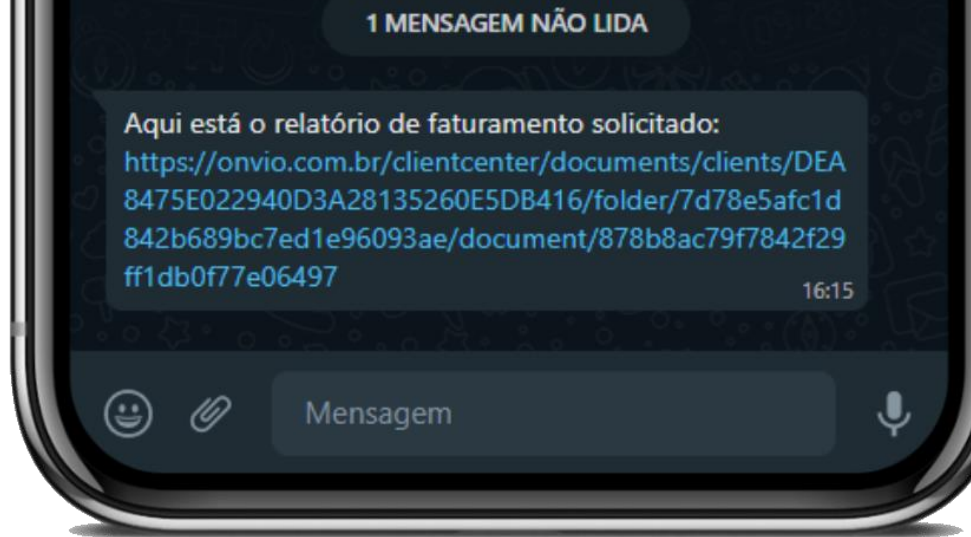

 **Pronto, basta clicar no link do portal do cliente disponibilizado pelo Assistente para visualizar o pedido. Caso as suas credenciais não estiverem salvas, será necessário efetuar o login no portal.** 

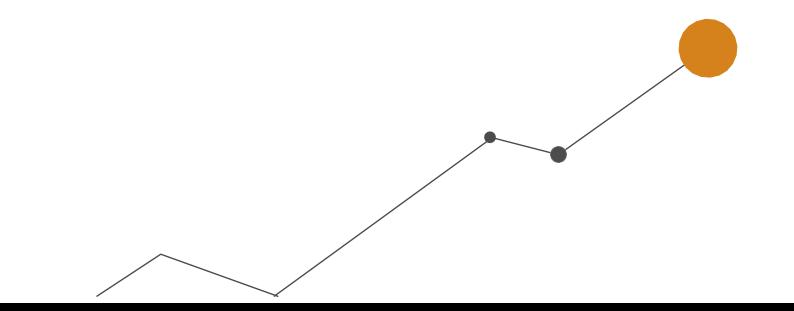

### **ATENDIMENTO POR UM FUNCIONÁRIO DO ESCRITORIO**

Outra forma de atendimento será diretamente por uma pessoa do escritorio, para isso, basta selecionar a opção **'6 - Ser atendido por um funcionário do escritório'**, ou, você será atendido quando o Assistente Virtual não atender o seu pedido, assim ele transfere para o Escritorio, para que voce seja atendido por um funcionário do escritorio.

**Exemplo:** Pedido de um alvará .

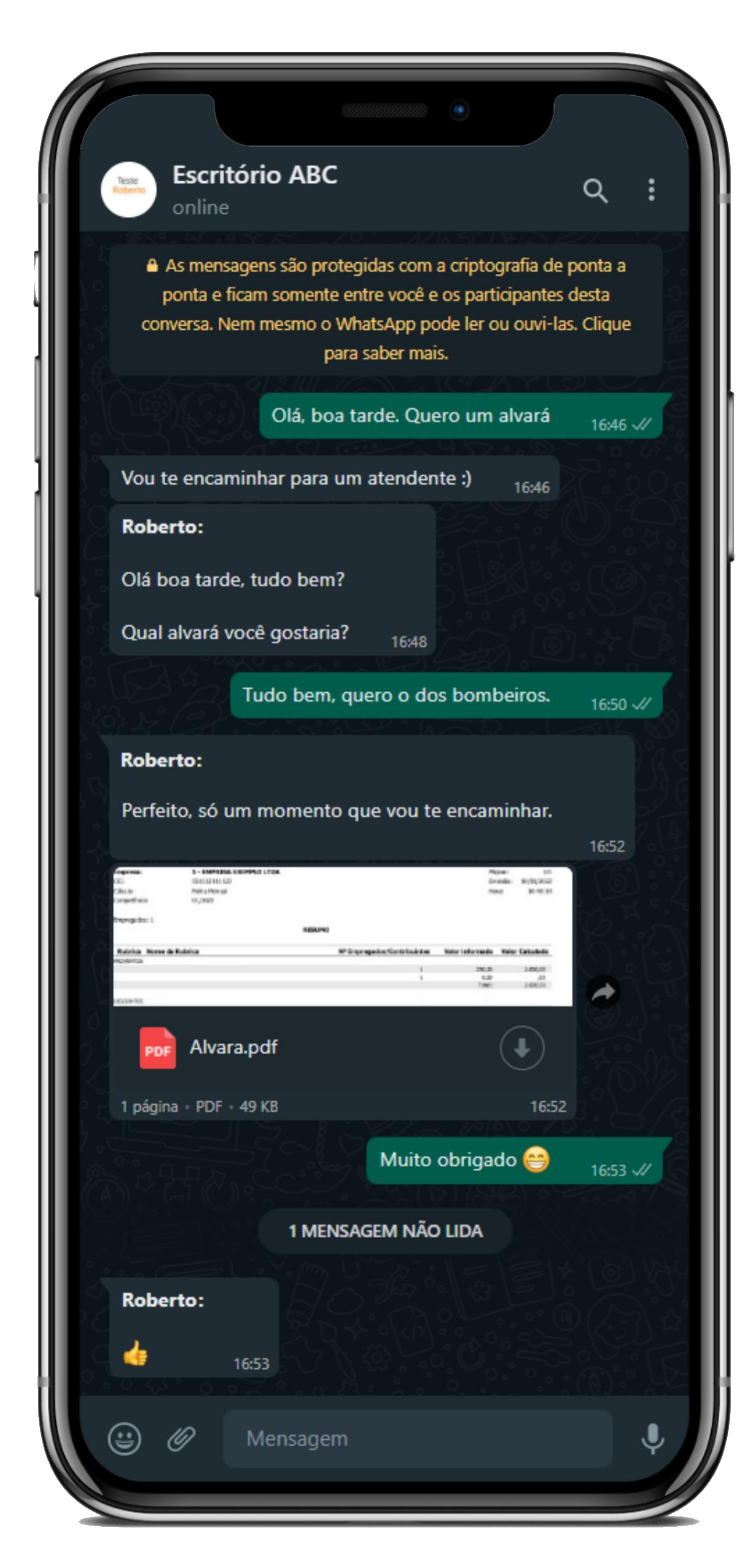

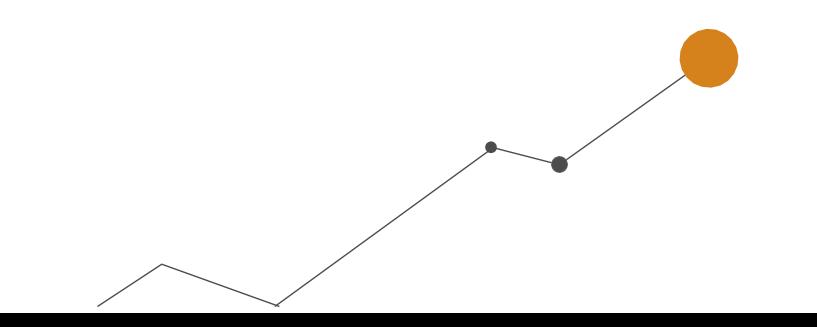

**OBS:** Caso o escritorio estiver fora do horario de expediente, voce será comunicado pelo assistente virtual, desta forma não será possível atendido por um funcionário. Porém, os pedidos automáticos ainda podem ser efetuados normalmente.

Veja um vídeo explicativo sobre a utilização do Onvio Messenger:

**Onvio messenger - [Clientes do Escritório](https://www.youtube.com/watch?v=QFOK7gL5-bY)**

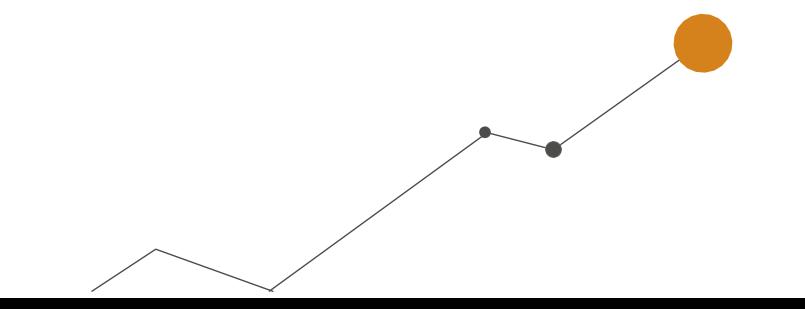

inteligência, a tecnologia e a experiência profissional<br>4 ^ necessárias para você obter respostas confiáveis.  $A$ 

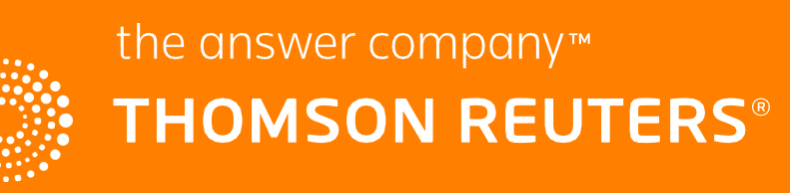